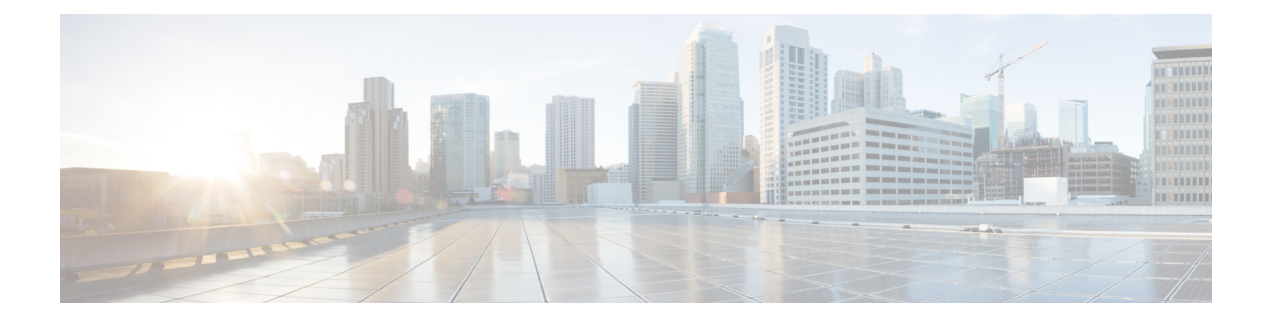

# **Monitor**

This chapter contains the following topics:

- [Monitoring](#page-0-0) Switch, on page 1
- [Monitoring](#page-3-0) LAN, on page 4
- [Alarms,](#page-7-0) on page 8

# <span id="page-0-0"></span>**Monitoring Switch**

The Switch menu includes the following submenus:

# **Viewing Switch CPU Information**

To view the switch CPU information from the Cisco DCNM Web UI, perform the following steps:

### **Procedure**

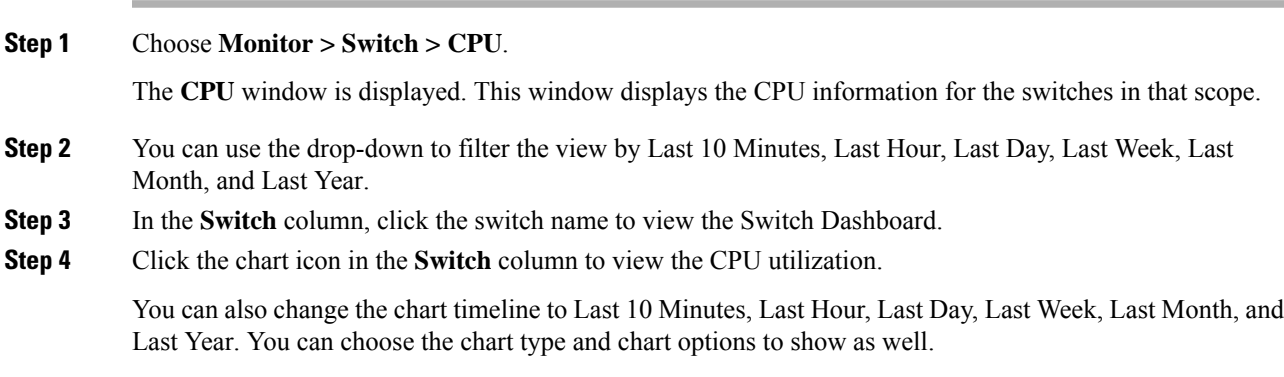

# **Viewing Switch Memory Information**

To view the switch memory information from the Cisco DCNM Web UI, perform the following steps:

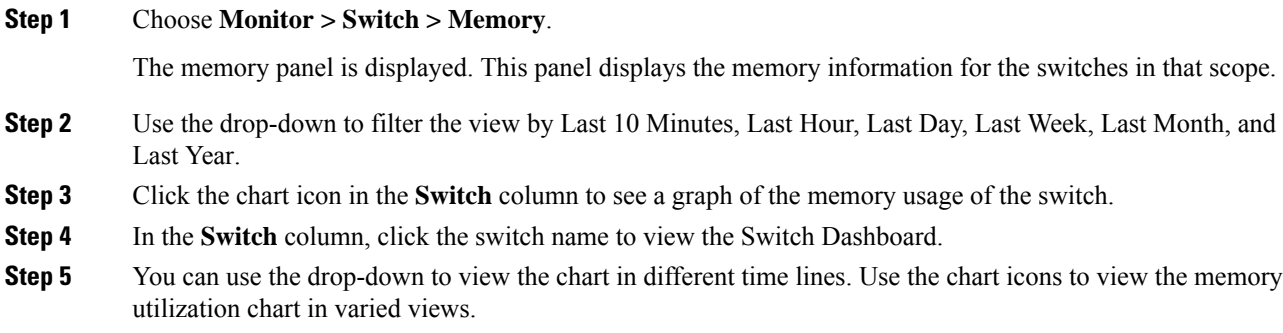

## **Viewing Switch Traffic and Errors Information**

To view the switch traffic and errors information from the Cisco DCNM Web UI, perform the following steps:

### **Procedure**

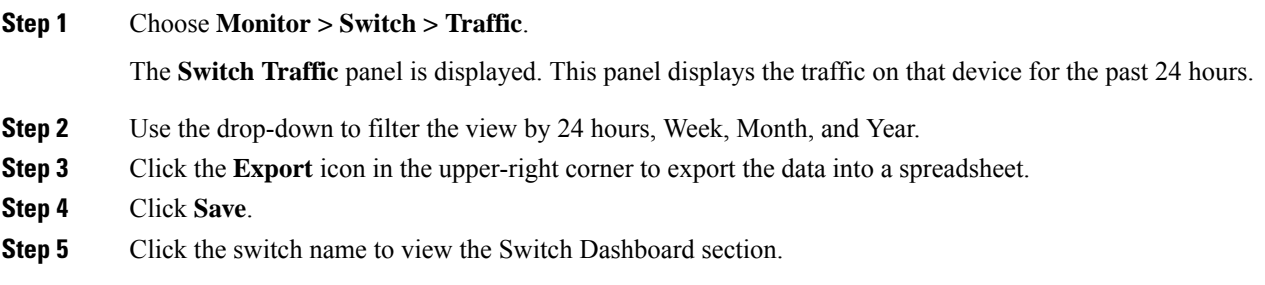

### **Viewing Switch Temperature**

Cisco DCNM includes the module temperature sensor monitoring feature, using which you can view the sensor temperature of a switch. You can choose an interval by which to filter the sensor list. The default interval is **Last Day**. Only sensors that have historical temperature data is shown in the list. You can choose between Last ten Minutes, Last Hour, Last Day, Last Week, and Last Month.

It is not necessary to configure the LAN credentials under the **Configure > Credentials Management > LAN Credentials** screen to fetch the temperature monitoring data from the switches. **Note**

To view the switch temperature information from the Cisco DCNM Web UI, perform the following steps:

Ш

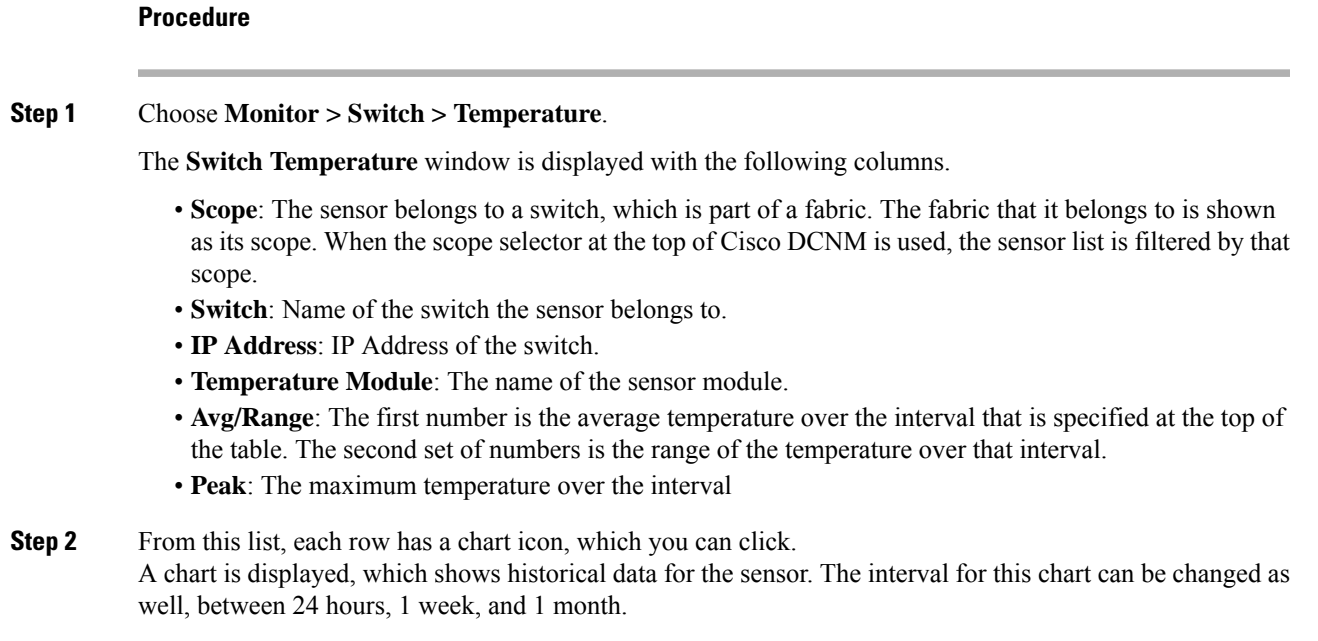

### **Enabling Temperature Monitoring**

You can enable the temperature monitoring feature for LAN switches from the LAN Collections screen, and for the SAN switches by setting a few properties under Administration > DCNM Server > Server Properties screens.

### **Enabling Temperature Monitoring for LAN Switches**

- **1.** From the menu bar, choose **Administration > Performance Setup > LAN Collections**.
- **2.** Select the **Temperature Sensor** check box.
- **3.** Select the type of LAN switches for which you want to collect performance data.
- **4.** Click **Apply** to save the configuration.

## **Viewing Accounting Information**

To view the accounting information from the Cisco DCNM Web UI, perform the following steps:

### **Procedure**

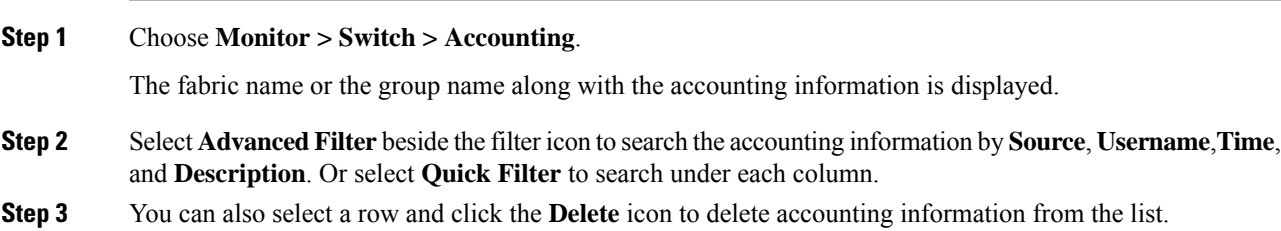

**Step 4** You can use the **Print** icon to print the accounting details and use the **Export** icon to export the data to a Microsoft Excel spreadsheet.

## **Viewing Events Information**

**Procedure**

To view the events and syslog from the Cisco DCNM Web UI, perform the following steps:

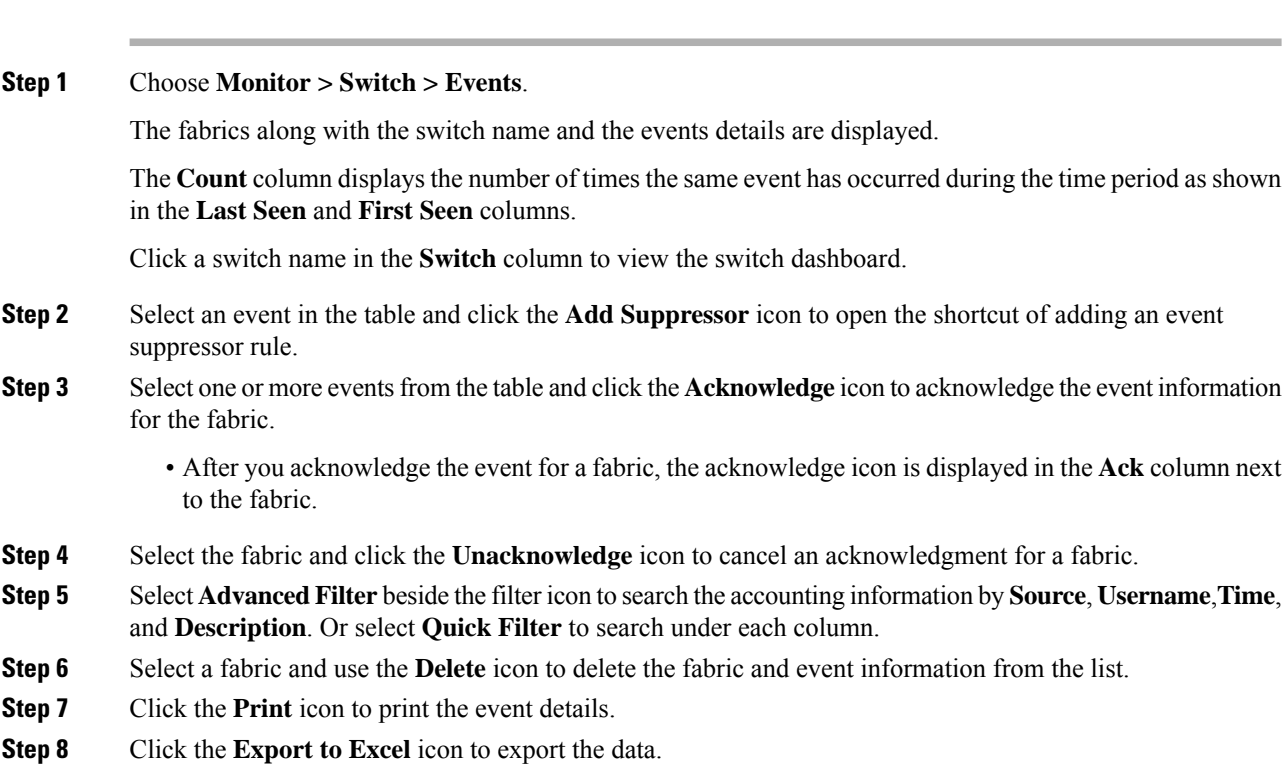

# <span id="page-3-0"></span>**Monitoring LAN**

The LAN menu includes the following submenus:

# **Monitoring Performance Information for Ethernet**

To monitor the performance information for ethernet from the Cisco DCNM Web UI, perform the following steps:

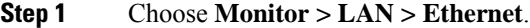

The **Ethernet** window is displayed.

**Step 2** You can use the drop-down to filter the view by Last 10 Minutes, Last Hour, Last Day, Last Week, Last Month, and Last Year.

> There are variations to this procedure. In addition to these basic steps, you can also perform the following steps:

- Select the name of an Ethernet port from the **Name** column to see a graph of the traffic acrossthat Ethernet port for the past 24 hours. You can change the time range for this graph by selecting it from the drop-down list in the upper-right corner.
- To export the data into a spreadsheet, click the **Export** icon in the upper-right corner and click **Save**.
- Use the chart icons to view the traffic chart in varied views. You can also use the icons to **Append**, **Predict**, and **Interpolate Data**.
- For the Rx/Tx calculation, see the following Rx/Tx calculation.
- The conversion for Fabrics is 10 bit  $= 1$  byte and for LAN traffic, the conversion is 8 bit  $= 1$ byte. **Note**
	- Average Rx/Tx  $\%$  = Average Rx/Tx divided by Speed  $*$  100
	- Peak Rx/Tx  $\%$  = Peak Rx/Tx divided by Speed \* 100
- If the performance tables do not contain any data, see the Thresholds section to turn on performance data collection. **Note**

## **Monitoring ISL Traffic and Errors**

To monitor the ISL traffic and errors from the Cisco DCNM Web UI, perform the following steps:

#### **Procedure**

**Step 1** Choose **Monitor > LAN > Link**. The **ISL Traffic and Errors** window is displayed. This panel displaysthe ISL information for the end devices in that scope. You can reduce or expand the scope of what is displayed by using the scope menu. **Step 2** You can use the drop-down to filter the view by Last 10 Minutes, Last Hour, Last Day, Last Week, Last Month, and Last Year. **Note NaN** (Not a Number) in the data grid means that the data is not available. There are variations to this procedure. In addition to these basic steps, you can perform the following steps to view detailed information for ISLs:

- To change the time range for this graph, select it from the drop-down list in the upper-right corner.
- To view the detailed information for a specific period, drag the slider control to choose the time interval for which you need the information.
- Use the chart icons to view the traffic chart in varied views. You can also use the icons to **Append**, **Predict**, and **Interpolate Data**. To view real-time information, choose **Real Time** from the drop-down list in the **Chart** menu.
- To export the data into a spreadsheet, choose **Export** from the drop-down list in the **Chart** menu and then click **Save**.
- For the Rx/Tx calculation, see the following Rx/Tx calculation.
- The conversion for Fabrics is 10 bit  $= 1$  byte and for LAN traffic, the conversion is 8 bit  $= 1$ byte. **Note**
	- Average Rx/Tx  $\%$  = Average Rx/Tx divided by Speed  $*$  100
	- Peak Rx/Tx  $\%$  = Peak Rx/Tx divided by Speed  $*$  100
- If the performance tables do not contain any data, see the Performance Setup Thresholds section to turn on performance. **Note**

### **Monitoring a vPC**

The virtual port channel (vPC) feature enables you to view the links that are physically connected to different devices as a single port channel. A vPC is an extended form of a port channel which allows you to create redundancy and increase bisectional bandwidth by enabling multiple parallel paths between nodes and allowing load balancing traffic. Traffic is distributed among two single device vPC endpoints. If there is an inconsistency in the vPC configurations, the vPC does not function correctly.

To view the vPC in **vPC Performance**, both primary and secondary device should be designated to the user. If either one kind of switch is not designated, vPC information is isplayed.

Cisco DCNM **Web Client > Monitor> vPC** displays only consistent vPCs displays both the consistent and inconsistent vPCs.

<span id="page-5-0"></span>You can identify the inconsistent vPCs and resolve the inconsistencies in each vPC by using the Cisco DCNM **Web UI > Configure > Deploy > vPC Peer** and **Web Client > Configure > Deploy > vPC**.

Table 1: vPC [Performance,](#page-5-0) on page 6 displays the following vPC configuration details in the data grid view.

#### **Table 1: vPC Performance**

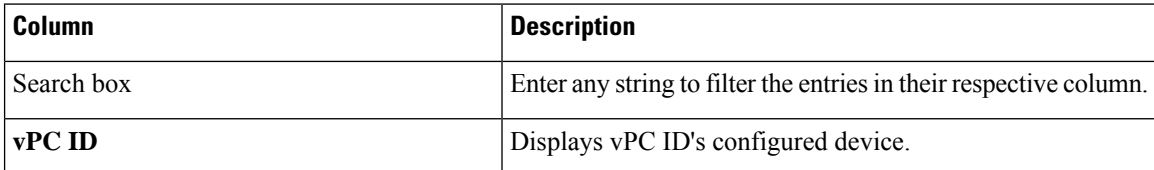

**Note**

Ш

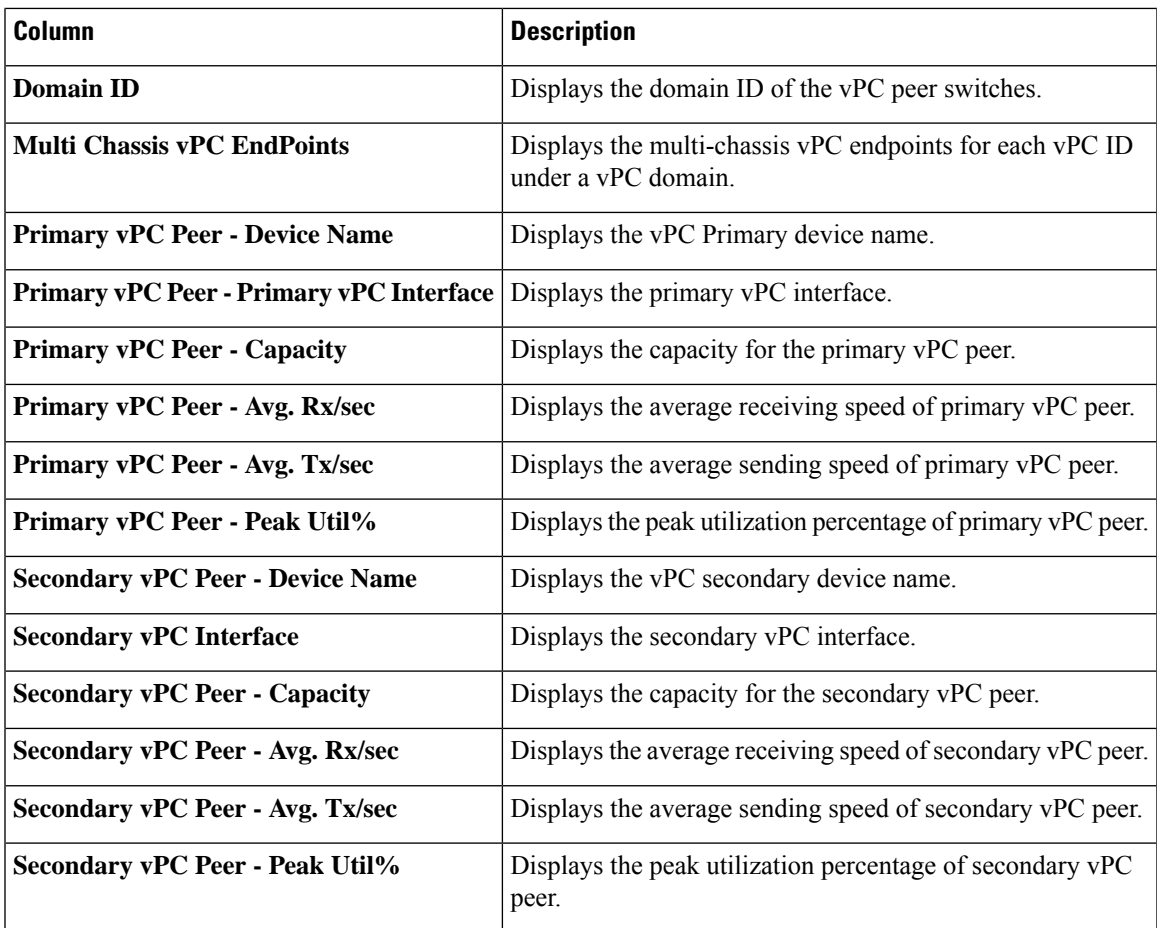

You can use this feature as following:

### **Monitoring vPC Performance**

You can view the relationship among consistent virtual port channels (vPCs). You can view the statistics of all member interfaces and the aggregate of the statistics at the port-channel level.

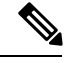

**Note** This tab only displays consistent vPCs.

To view the VPC performance information from the Cisco DCNM Web UI, perform the following steps:

### **Procedure**

**Step 1** Choose **Monitor > LAN > vPC**. The **vPC Performance** statistics is displayed. The aggregated statistics of all vPCs are displayed in a tabular manner.

**Step 2** Click the **vPC ID**.

The vPC topology, **vPC Details**, **Peer-link Details**, and **Peer-link Status** are displayed.

The **vPC Consistency**, **Peer-link Consistency**, and **vPC Type2 Consistency** for the vPC are displayed.

- Click the **vPC Details**tab, you can view the parameter details of vPC **BasicSetting** and **Layer 2Settings** for both Primary and Secondary vPC devices.
- Click the **Peer-link Details** tab, to view the parameter details of peer-link **vPC Global Setting** and **STP Global Settings** for both Primary and Secondary vPC devices.
- Click the **Peer-link Status** tab, the **vPC Consistency**, and **Peer-Link Consistency** status is displayed. The parameter details of **Role Status** and **vPC Peer keep-alive Status** for both Primary and Secondary vPC devices is also displayed.
- **Step 3** Click the peer-link icon in front of the **Device Name** in the **Primary vPC peer** or **Secondary vPC peer** column to view its member interface.

**Step 4** Click the **Show Chart** icon of the corresponding interface to view its historical statistics.

The traffic distribution statistics appear at the bottom of the vPC window. By default, the Cisco DCNM Web Client displays the historical statistics for 24 hours.

There are variations to this procedure. In addition to these basic steps, you can also perform the following steps to view detailed information for flows:

- To change the time range for this graph, select it from the drop-down list in the upper right corner.
- To view the detailed information for a specific period, drag the slider control to choose the time interval for which you need the information.
- Use the chart icons to view the traffic chart in varied views.
- You can also use the icons to **Append**, **Predict**, and **Interpolate Data**.
- To print the vPC Utilization data, click the **Print** icon in the upper-right corner. The vPC Utilization page appears.
- To export the data into a spreadsheet, click the **Export** icon in the upper-right corner and click**Save File**.
- If the performance tables do not contain any data, see the Thresholds section to turn on performance data collection. **Note**

# <span id="page-7-0"></span>**Alarms**

The Alarms menu includes the following submenus:

## **Viewing Alarms and Events**

You can view the alarms, cleared alarms, and events.

**8**

- **Step 1** Choose **Monitor > Alarms > View**.
- **Step 2** Choose any of the following tabs.
	- **Alarms**: This tab displays the alarms that are generated for various categories. This tab displays information such as ID (optional), Severity, Failure Source, Name, Category, Acknowledged, Creation Time, Last Updated (optional), Policy, and Message. You can specify the **Refresh Interval** in this tab. You can select one or more alarms and then acknowledge or unacknowledge their status using the **Change Status** drop-down list. In addition, you can select one or more alarms and then click the **Delete** button to delete them.
	- **Cleared Alarms**: This tab displays the cleared alarms. This tab displays information such as ID (optional), Severity, Failure Source, Name, Category, Acknowledged, Creation Time, Cleared At (optional), Cleared By, Policy, and Message. You can select one or more alarms and then click the **Delete** button to delete them.
	- **Events**: This tab displays the events that are generated for the switches. This tab displays information such as **Ack**, **Acknowledged user**, **Group**, **Switch**, **Severity**, **Facility**, **Type**, **Count**, **Last Seen**, and **Description**. You can select one or more events and then acknowledge or unacknowledge their status using the **Change Status** drop-down list. In addition, you can select one or more alarms and then click the **Delete** button to delete them. If you want to delete all events, click the **Delete All** button.

### **Monitoring and Adding Alarm Policies**

**Note**

• Alarm policies are stored in compute nodes. Therefore, run the **appmgr backup** command on each compute node in addition to taking a backup of DCNM.

You can add alarm policies for the following:

- **Device Health**: Device health policies enable you to create alarms when Device ICMP Unreachable, Device SNMP Unreachable, or Device SSH Unreachable. Also, these policies enable you to monitor chassis temperature, CPU, and memory usage.
- **Interface Health**: Interface health policies enable you to monitor Up or Down, Packet Discard, Error, Bandwidth details of the interfaces. By default all interfaces are selected for monitoring.
- **Syslog Alarm**: Syslog Alarm Policy defines a pair of Syslog messages formats; one which raises the alarm, and one which clears the alarm.

#### **Before you begin**

If you have created a self-signed certificate or imported an SSL certificate to the keystore, you must copy the new fmserver.jks located at

/usr/local/cisco/dcm/wildfly-10.1.0.Final/standalone/configuration to /etc/elasticsearch. If you do not copy the fmserver.jks file to the elasticsearch directory, you will not be able to get the Alarms and Policies. As the elasticsearch database will be stabilizing, you cannot configure any Alarm Policy on the Cisco DCNM Web UI **Monitor > Alarms > Alarm Policies**.

- **Step 1** Choose **Monitor > Alarms > Alarm Policies**.
- **Step 2** Select the **Enable Alarms** check box to enable alarm policies.
- **Step 3** From the **Add** drop-down list, choose any of the following:
	- Device Health Policy: Select the devices for which you want to create policies. Specify the policy name, description, CPU Utilization parameters, Memory Utilization parameters, Environment Temperature parameters, device availability, and device features. Under **Device Features**, you can select the BFD, BGP, and HSRP protocols. When these checkboxes are selected, alarms are triggered for the following traps: **BFD**- ciscoBfdSessDown, ciscoBfdSessUp, **BGP**- bgpEstablishedNotification, bgpBackwardTransNotification, cbgpPeer2BackwardTransition (), cbgpPeer2EstablishedNotification, and **HSRP**- cHsrpStateChange. Please refer <https://snmp.cloudapps.cisco.com/Support/SNMP/do/BrowseOID.do?local=en> for detailed trap OID definition.
	- Interface Health Policy: Select the devices for which you want to create policies. Specify the policy name, description, link-state, Bandwidth (In/Out), Inbound errors, Outbound errors, Inbound Discards, and Outbound Discards.
	- Syslog Alarm Policy: Select the devices for which you want to create policies and then specify the following parameters.
		- Devices: Define the scope of this policy. Select individual devices or all devices to apply this policy.
		- Policy Name: Specify the name for this policy. It must be unique.
		- Description: Specify a brief description for this policy.
		- Severity: Define the severity level for this syslog alarm policy. Choices are: Critical, Major, Minor, and Warning.
		- Identifier: Specify the identifier portions of the raise & clear messages.
		- Raise Regex: Define the format of a syslog raise message. The syntax is as follows: **Facility-Severity-Type: Message**
		- Clear Regex: Define the format of a syslog clear message. The syntax is as follows: **Facility-Severity-Type: Message**

#### **Table 2: Example 1**

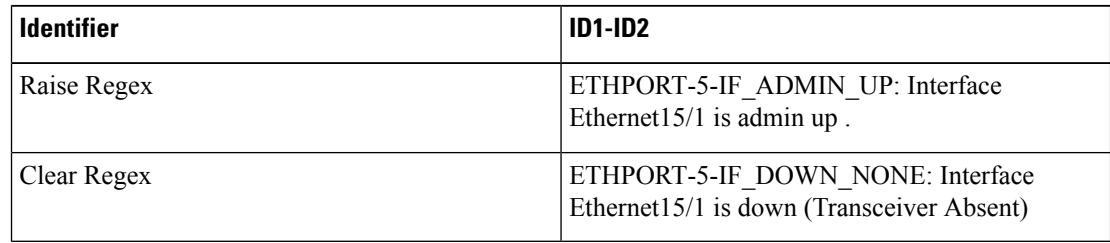

In the above example, the regex expressions are part of the syslog messages that appear in the terminal monitor.

Ш

#### **Table 3: Example 2**

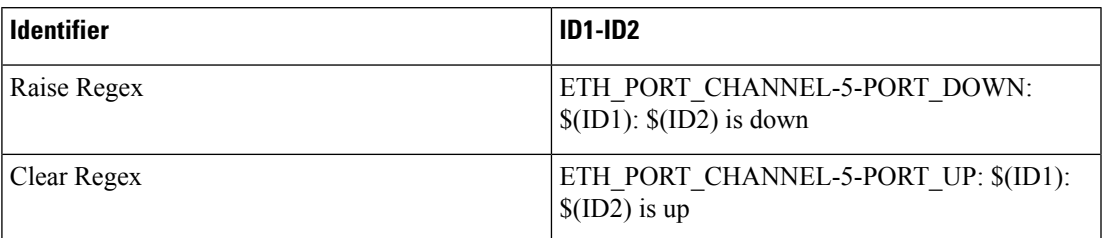

#### **Table 4: Example 3**

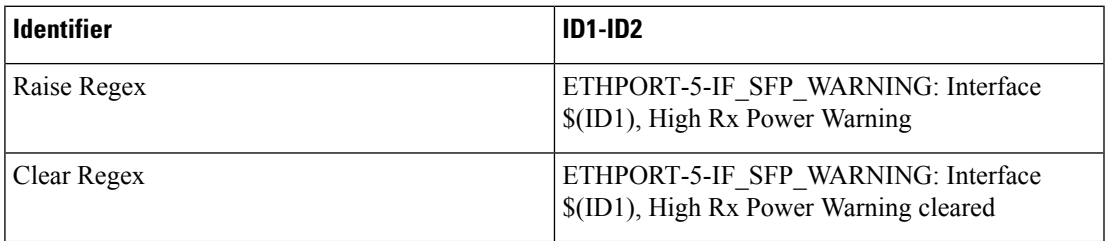

**Step 4** Click **OK** to add the policy.

#### **Syslog Messages in Terminal Monitor and Console**

The following examples show how the syslog messages appear in the terminal monitor and the console. The regex expression is matched with the part of the syslog messages after the % sign.

```
leaf-9516# terminal monitor
leaf-9516# conf t
leaf-9516(config)# int e15/1-32
leaf-9516(config-if-range)# no shut
2019 Aug 2 04:41:27 leaf-9516 %ETHPORT-5-IF_ADMIN_UP: Interface
Ethernet15/1 is admin up
2019 Aug 2 04:41:27 leaf-9516 %ETHPORT-5-IF_DOWN_NONE: Interface
Ethernet15/1 is down (Transceiver Absent)
2019 Aug 2 04:41:27 leaf-9516 %ETHPORT-5-IF_ADMIN_UP: Interface
Ethernet15/2 is admin up
2019 Aug 2 04:41:27 leaf-9516 %ETHPORT-5-IF_DOWN_NONE: Interface
Ethernet15/2 is down (Transceiver Absent)
2019 Aug 2 04:41:28 leaf-9516 %ETHPORT-5-IF_ADMIN_UP: Interface
Ethernet15/3 is admin up .
```
The syslog messages in the console have a similar format as they would appear in the terminal monitor, except for the additional port information enclosed in the %\$ signs. However, the regex expression is matched with the part of the syslog messages after the last % sign.

```
SR-leaf1# 2019 Aug 26 23:55:45 SR-leaf1 %$ VDC-1 %$ %PLATFORM-1-
PFM_ALERT: FAN_BAD: fan6
2019 Aug 26 23:56:15 SR-leaf1 %$ VDC-1 %$ %PLATFORM-1-PFM_ALERT:
FAN BAD: fan6
2019 Aug 26 23:56:18 SR-leaf1 %$ VDC-1 %$ %ASCII-CFG-2-CONF_CONTROL:
System ready
2019 Aug 26 23:56:25 SR-leaf1 %$ VDC-1 %$ %PLATFORM-1-PFM_ALERT:
FAN BAD: fan6
2019 Aug 26 23:56:35 SR-leaf1 %$ VDC-1 %$ %PLATFORM-1-PFM_ALERT:
FAN BAD: fan6
```
2019 Aug 26 23:56:39 SR-leaf1 %\$ VDC-1 %\$ %VMAN-2-ACTIVATION\_STATE: Successfully activated virtual service 'guestshell+' 2019 Aug 26 23:56:39 SR-leaf1 %\$ VDC-1 %\$ %VMAN-2-GUESTSHELL\_ENABLED: The guest shell has been enabled. The command 'guestshell' may be used to access it, 'guestshell destroy' to remove it. 2019 Aug 26 23:56:45 SR-leaf1 %\$ VDC-1 %\$ %PLATFORM-2-FAN\_REMOVED: Fan module 5 (Serial number ) Fan5(sys\_fan5) removed 2019 Aug 26 23:56:45 SR-leaf1 %\$ VDC-1 %\$ %PLATFORM-1-PFM\_ALERT: System will shutdown in 2 minutes 0 seconds due to fan policy \_\_pfm\_fanabsent\_any\_singlefan. 2019 Aug 26 23:56:45 SR-leaf1 %\$ VDC-1 %\$ %PLATFORM-1-PFM\_ALERT: FAN BAD: fan6 2019 Aug 26 23:56:54 SR-leaf1 %\$ VDC-1 %\$ %PLATFORM-1-PFM\_ALERT: System will shutdown in 1 minutes 40 seconds due to fan policy pfm fanabsent any singlefan. 2019 Aug 26 23:56:54 SR-leaf1 %\$ VDC-1 %\$ %PLATFORM-1-PFM\_ALERT: FAN BAD: fan6 2019 Aug 26 23:57:03 SR-leaf1 %\$ VDC-1 %\$ %PLATFORM-2-FANMOD\_FAN\_OK: Fan module 5 (Fan5(sys\_fan5) fan) ok 2019 Aug 26 23:57:03 SR-leaf1 %\$ VDC-1 %\$ %PLATFORM-1-PFM\_ALERT: FAN BAD: fan6

### **Activating Policies**

After you create new alarm policies, activate them.

#### **Procedure**

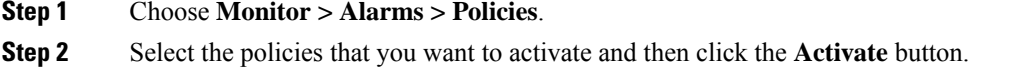

### **Deactivating Policies**

You can deactivate the active alarm policies.

### **Procedure**

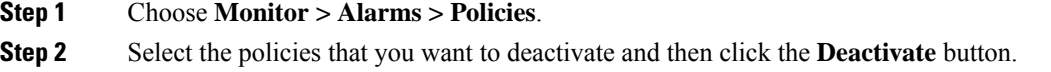

### **Importing Policies**

You can create alarm policies using the import functionality.

#### **Procedure**

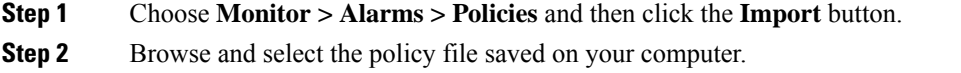

**12**

**Monitor**

You can only import policies in text format.

# **Exporting Policies**

You can export the alarm policies into a text file.

### **Procedure**

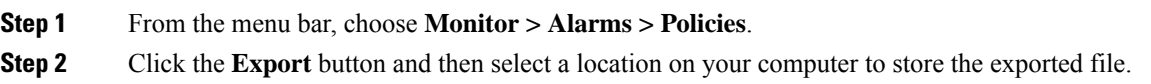

### **Editing Policies**

### **Procedure**

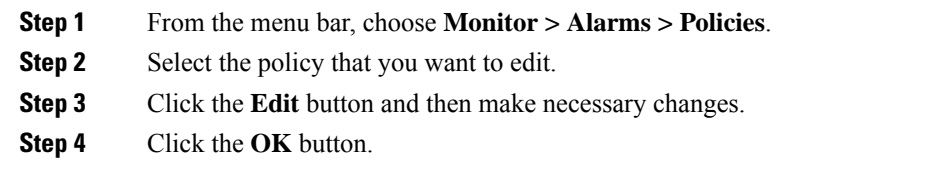

## **Deleting Policies**

### **Procedure**

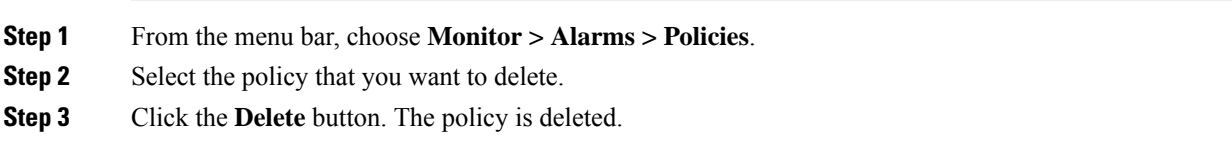

 $\mathbf{l}$